## PARAMETRI DI CONFIGURAZIONE

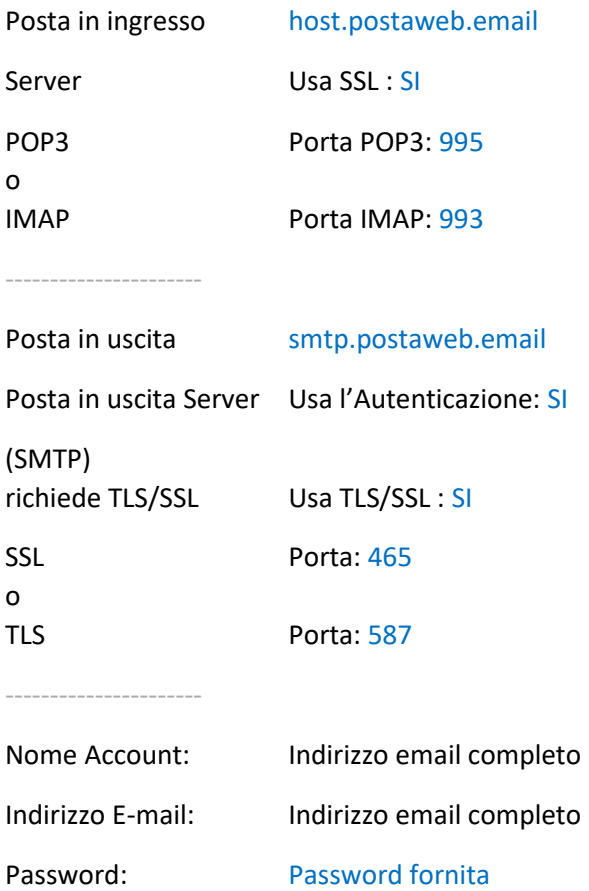

## GUIDA ALLA CREAZIONE DI UNA NUOVA CASELLA

1. Dal menù principale di Outlook seleziona **File -> Aggiungi account**

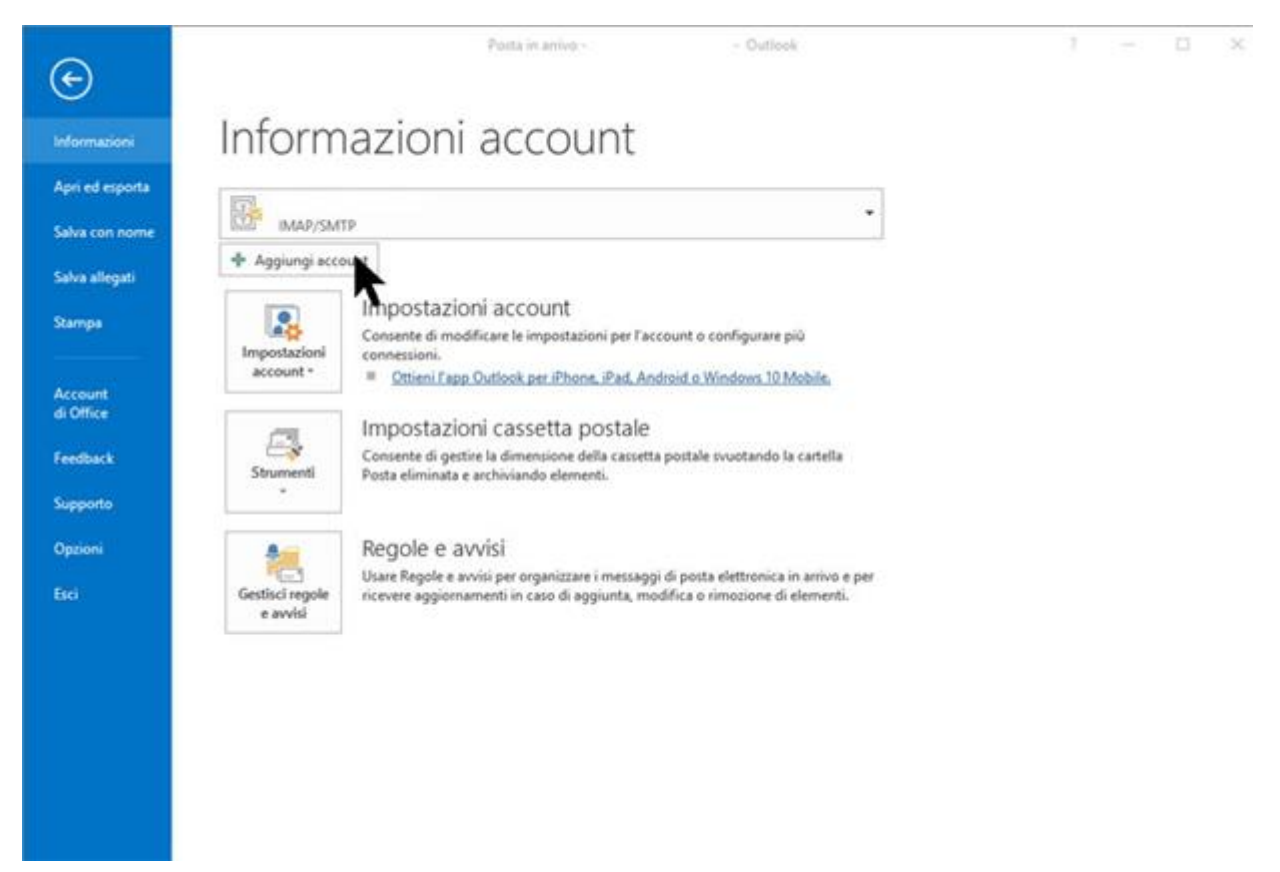

## 2. Clicca su **Configurazione manuale**

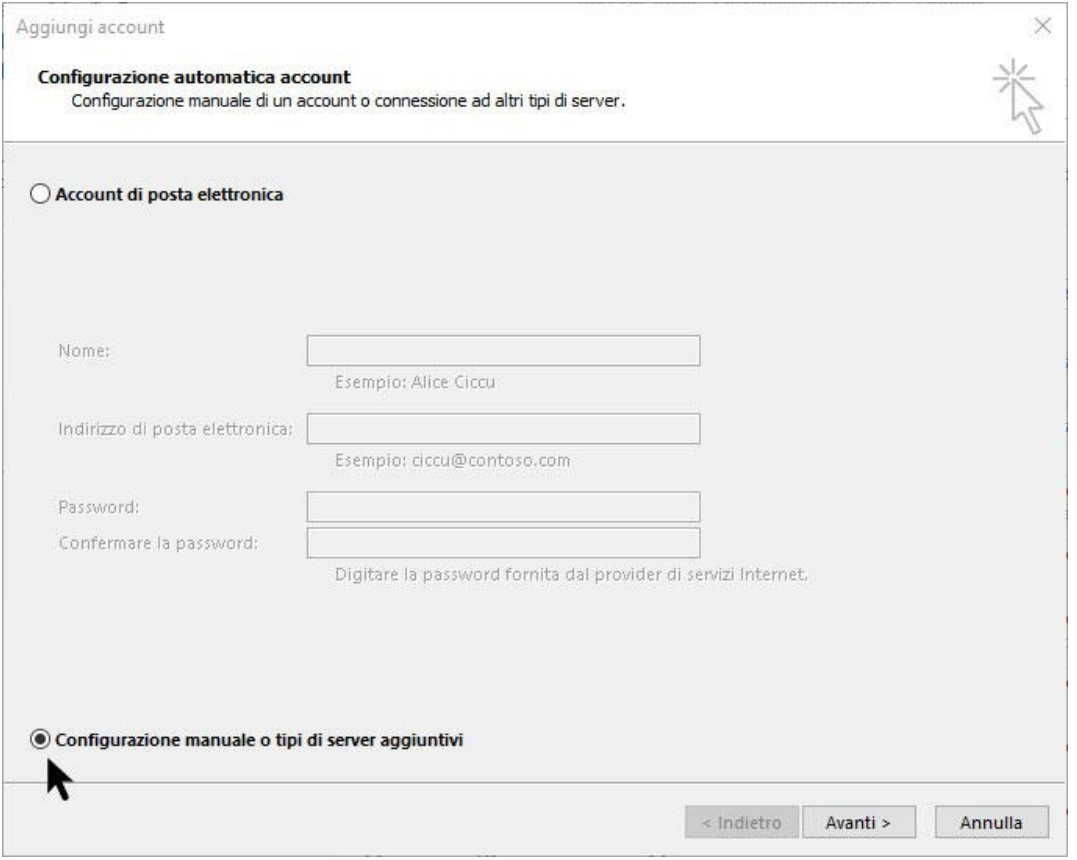

## 3. Dalla nuova finestra che apparirà seleziona "**POP o IMAP**"

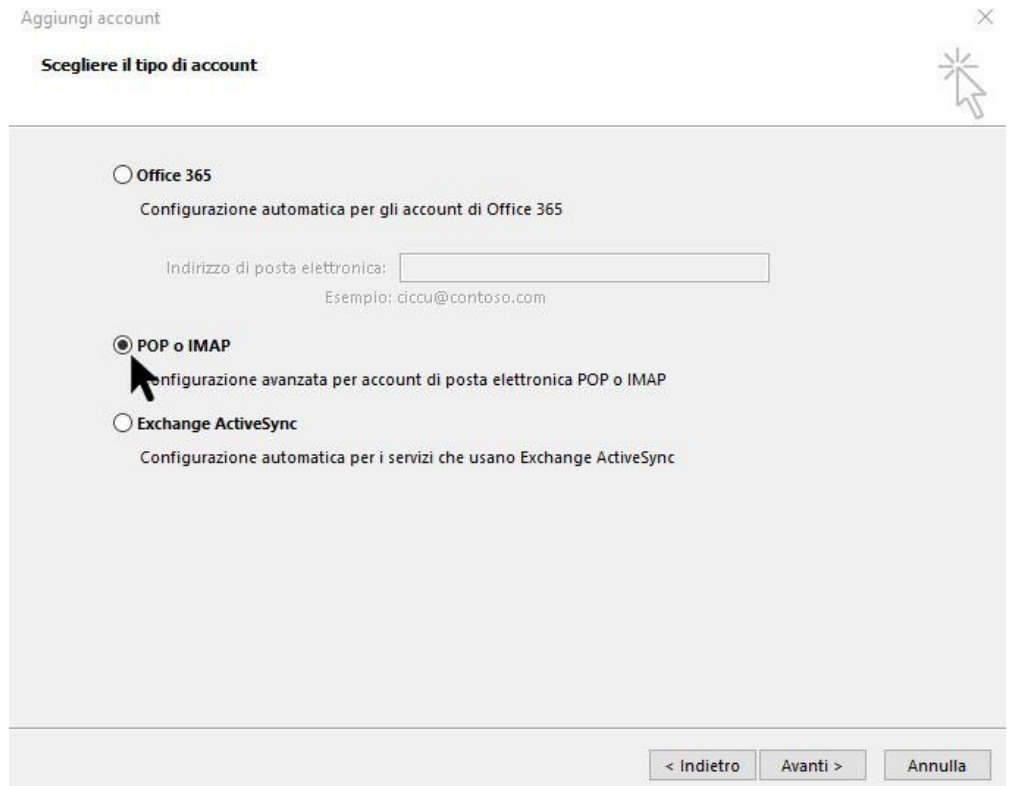

4. Compila quindi i campi contrassegnati con un punto rosso nella figura qui sotto esattamente come indicato nella figura stessa (nei campi contrassegnati in blu inserire i dati della propria email). Clicca quindi sul pulsante "**Altre impostazioni**".

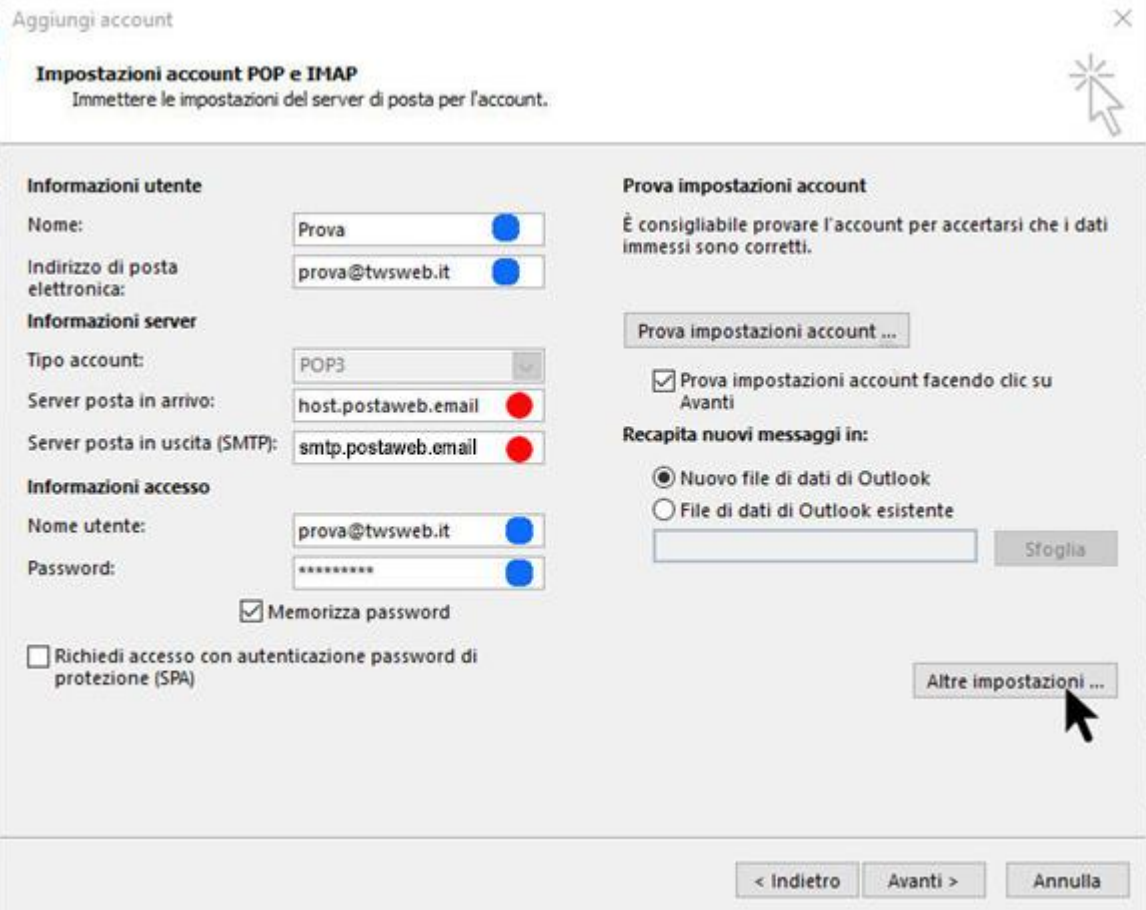

5. Seleziona la maschera "**Server della posta in uscita**" e spunta le caselle come indicato nella figura.

**Color** 

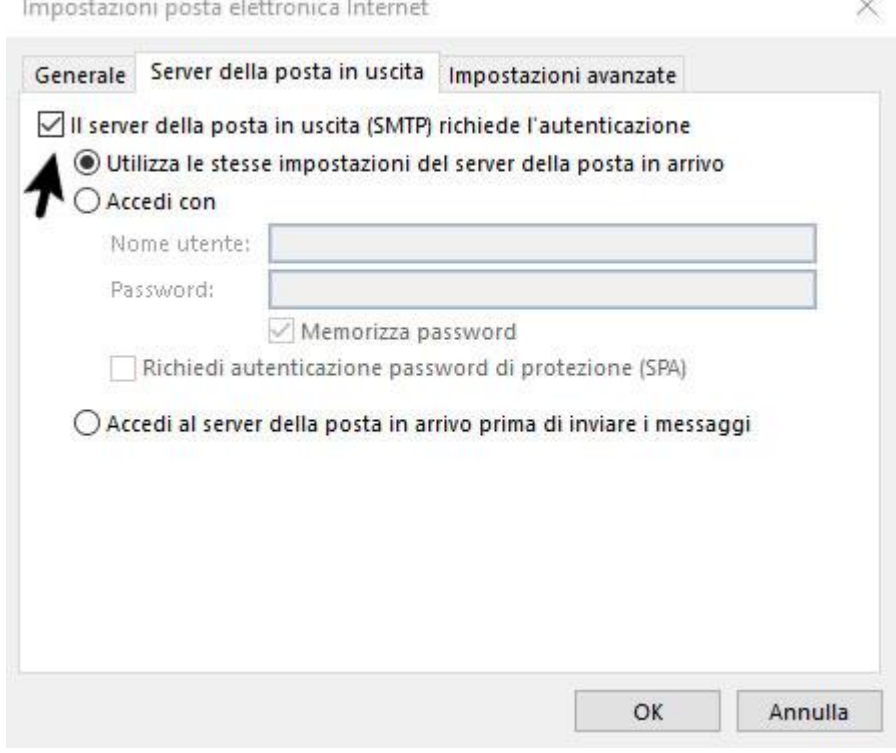

6. Seleziona ora la maschera "**Impostazioni avanzate**", spunta la casella "Il server richiede una connessione crittografata (SSL)" e compila i campi esattamente come indicato nella figura. **NOTA** : nell'esempio è riportata una configurazione POP3. Nel caso di configurazione IMAP i valori da inserire sono: (IMAP): **993** (al posto di 995) e (SMTP): **587** (al posto di 465).

Dai infine **OK**

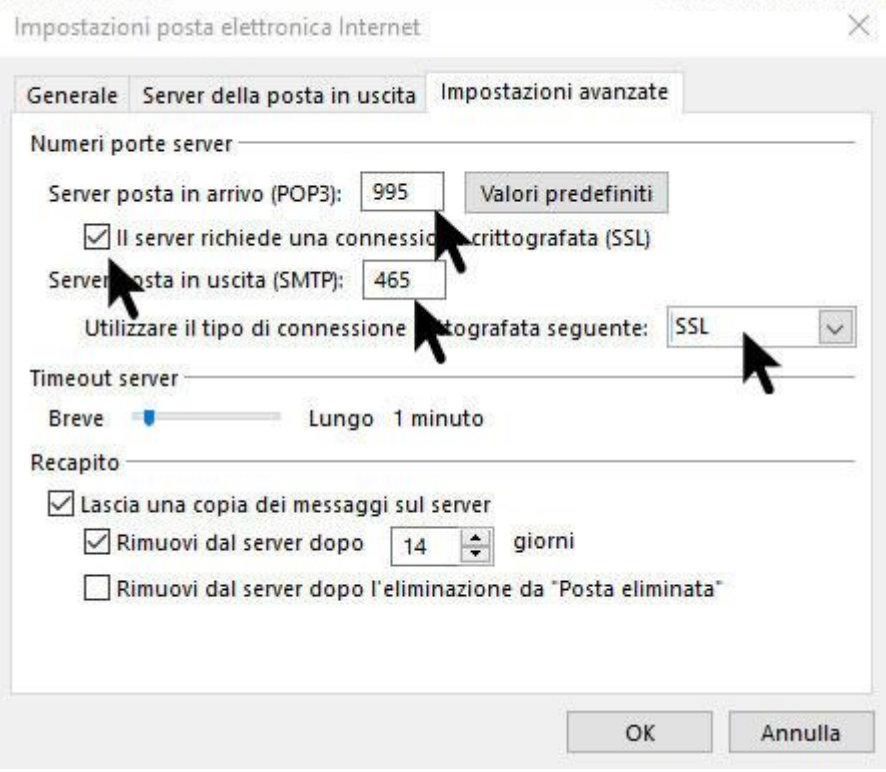

7. Dopo aver dato OK viene riproposta la finestra qui sotto. Clicca ora sul pulsante "**Prova impostazioni account**" per effettuare una verifica di correttezza dei dati inseriti.

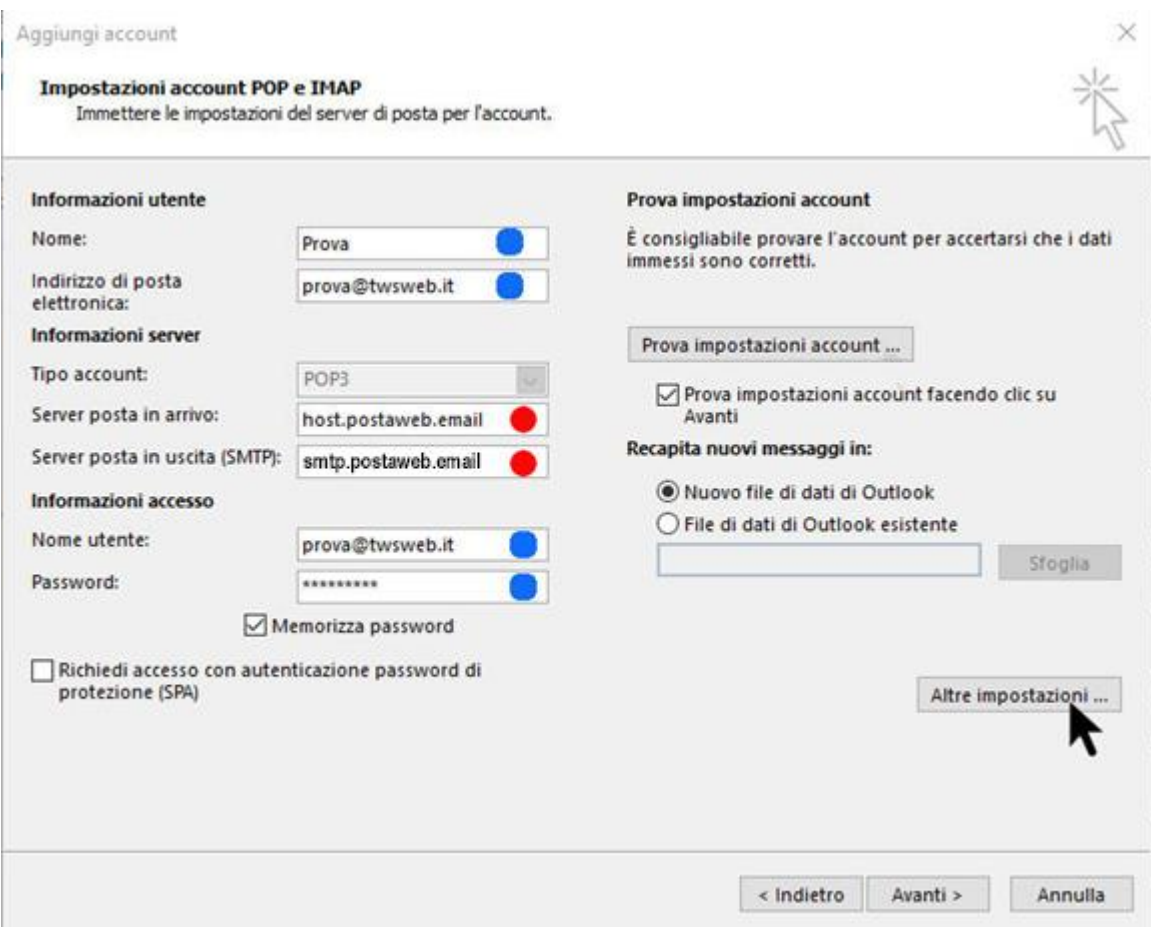

- 8. Se non vengono segnalati errori clicca infine sul pulsante "**Avanti**" e poi "**Fine**".
- 9. La casella è ora correttamente configurata.